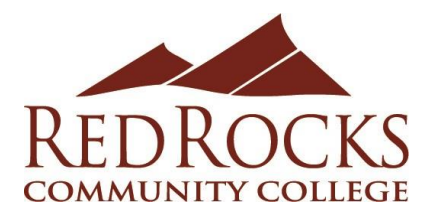

# Verifying Teaching Employment for Tiered Pay Level Increase

## Step 1: Log in to the Rock

Log in to the Rock (also called the Portal) and select the *Faculty or Instructor* tab. If you don't see this tab, you can request access using the Request Faculty or Instructor Tab **[**[www.formstack.com/forms/?1677024-wvEwAvs0pd\]](http://www.formstack.com/forms/?1677024-wvEwAvs0pd) form.

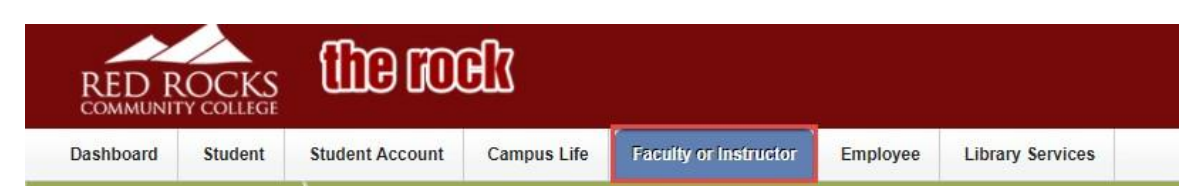

## Step 2: Access the Faculty Load and Compensation Acknowledgement Screen

Find the window labeled *Faculty Tools & Forms* and navigate to Faculty Load and Compensation heading. Click on **Compensation and Acknowledgement** link.

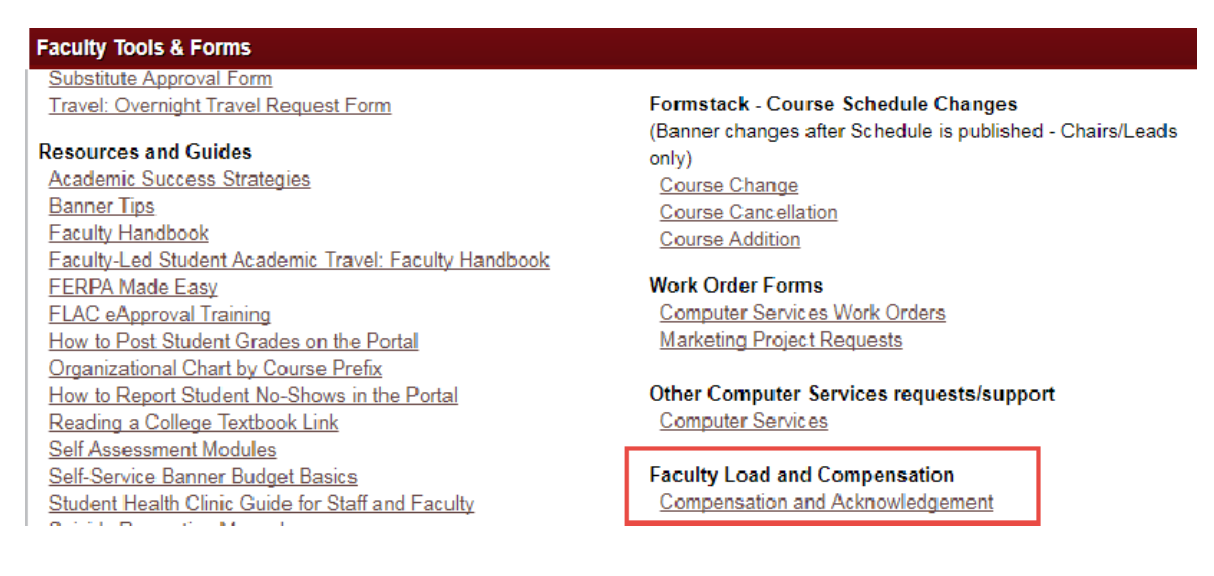

Next, when you see the acknowledgment window click on *Compensation and Acknowledgement.*

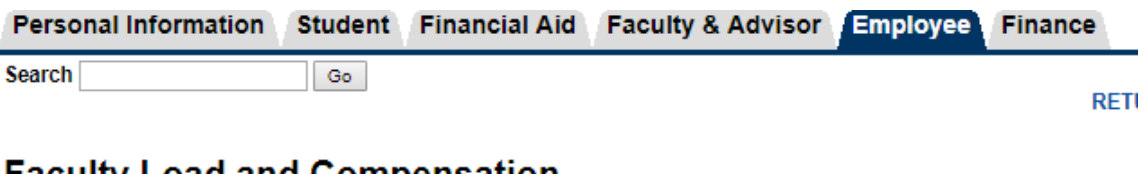

# **Faculty Load and Compensation**

**Compensation and Acknowledgement** 

## Step 3: Gather Documentation of Teaching 12 Credit Hours and 4 Semesters

The screen will have a pull-down menu for selecting each *Term* you have taught at Red Rocks Community College.

Your current Institution is RRCC

#### **Compensation and Acknowledgement**

Depect desired Term and the Go button. Only those assignments with a check next to Faculty Acknowledgment have been finalized in Banner with Instructional Services and Human Resources. Those assignments without a check are To navigate this page: Select the icon next to Contract Notes to view the Contract Notes window. Select the icon under Subject and Course to view the Course Information window. If available, select the<br>Course link to view Name and ID: Term:  $*$  201820 - Fall 2017 ▼  $Go$ 

Please gather documentation from at least 4 semesters to verify that you taught 12 credit hours and that you have taught at least 4 semesters at Red Rocks Community College.

### Example Required Documentation for Tiered Pay

To provide documentation for Tiered Pay please use the print screen functionality to take images of each of the semesters you have taught at Red Rocks Community College. These images can then be pasted into a Word Document and printed for verification.

#### *Example Print Screen*

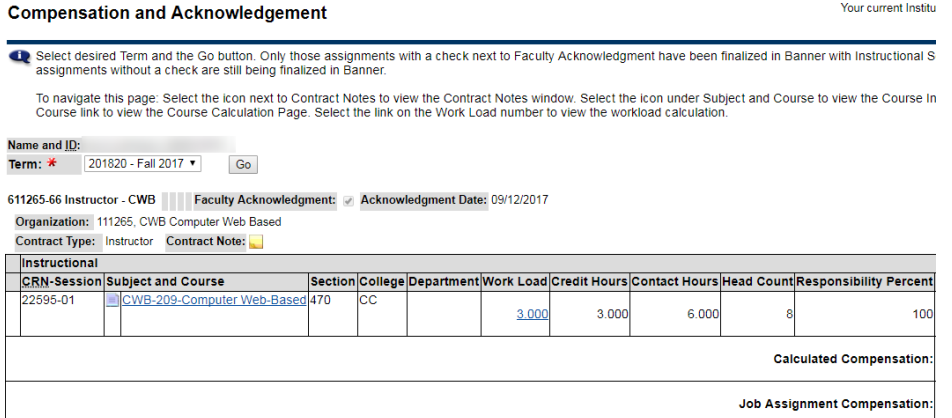

Alternatively, you can right-mouse click on the screen and select *print* for each of the semesters.

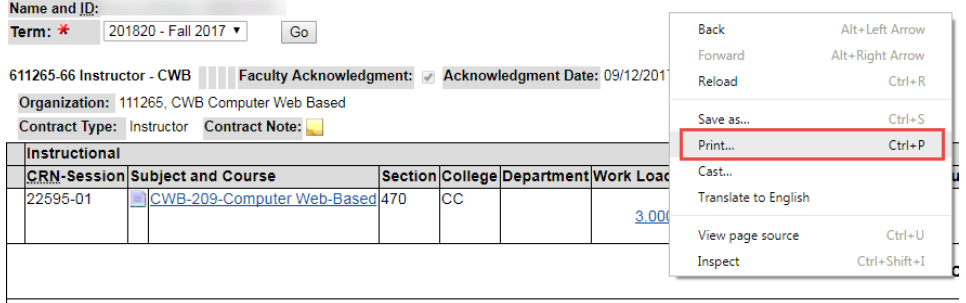